## Simple Maze Game

**Step 1**: insert a new movie clip, call it **dude** and draw a dude:

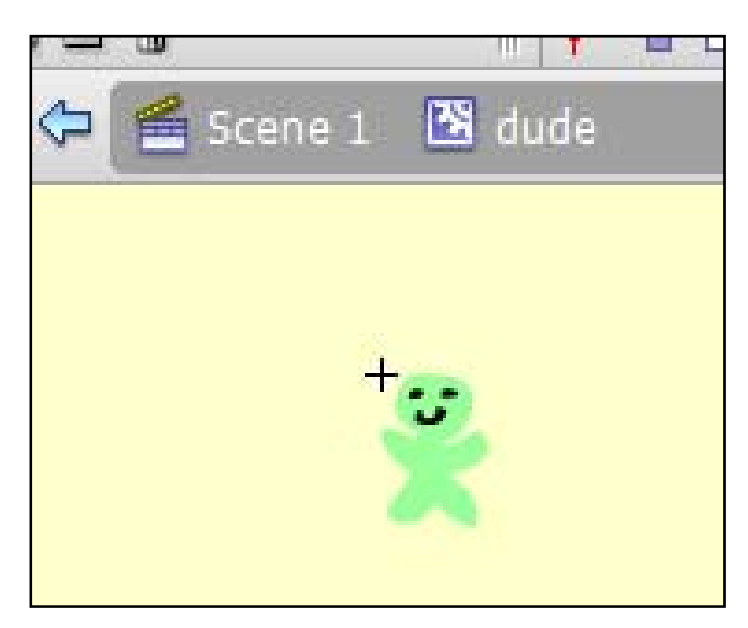

**Step 2**: Go back to Scene 1, and this time insert another new movie clip, call it **maze** and draw a maze:

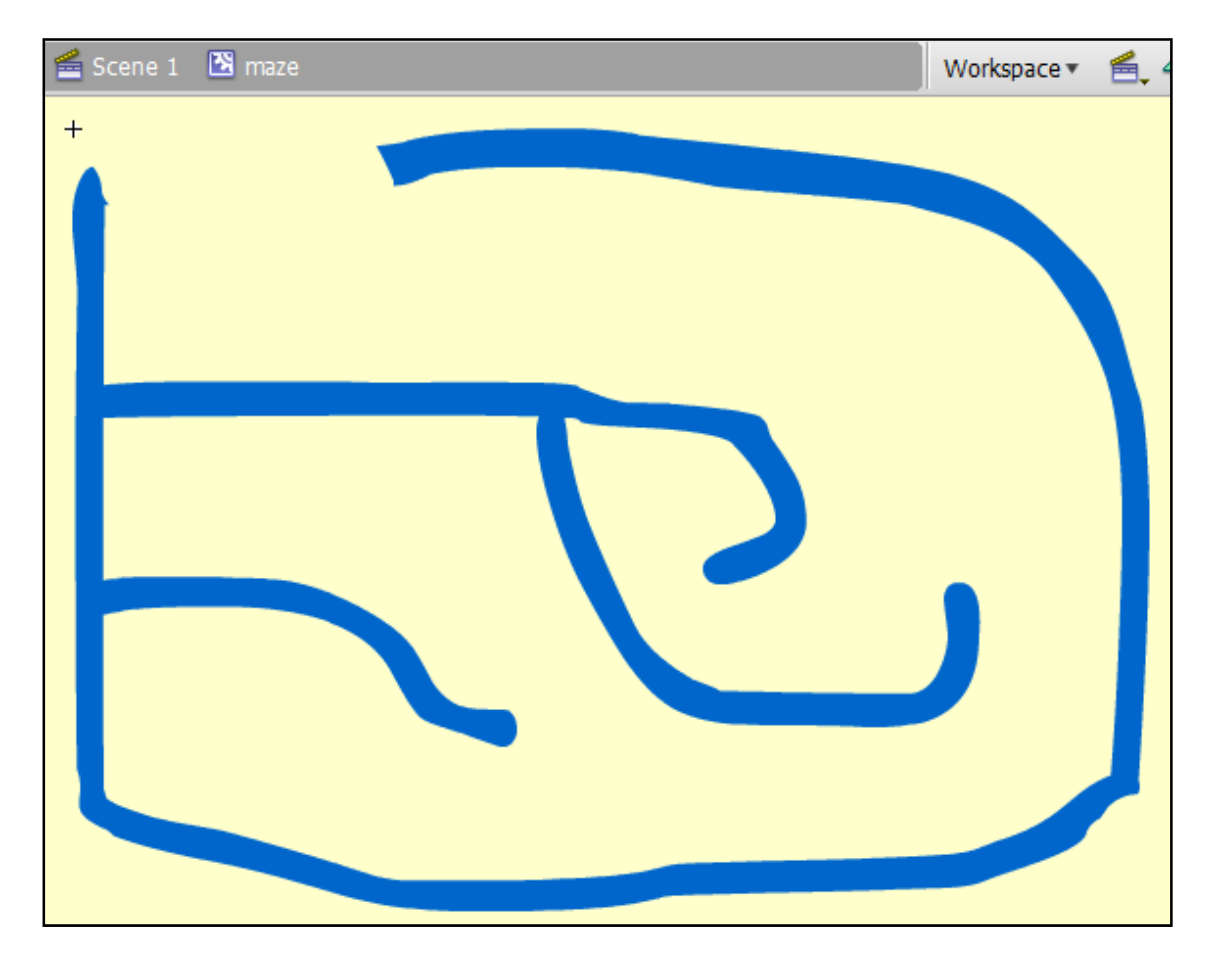

**Step 3**: Drag both the **dude** and the **maze** movie clips onto the stage into *frame 1 layer 1*. Give the dude the instance name **dude** and the maze the instance name **maze**.

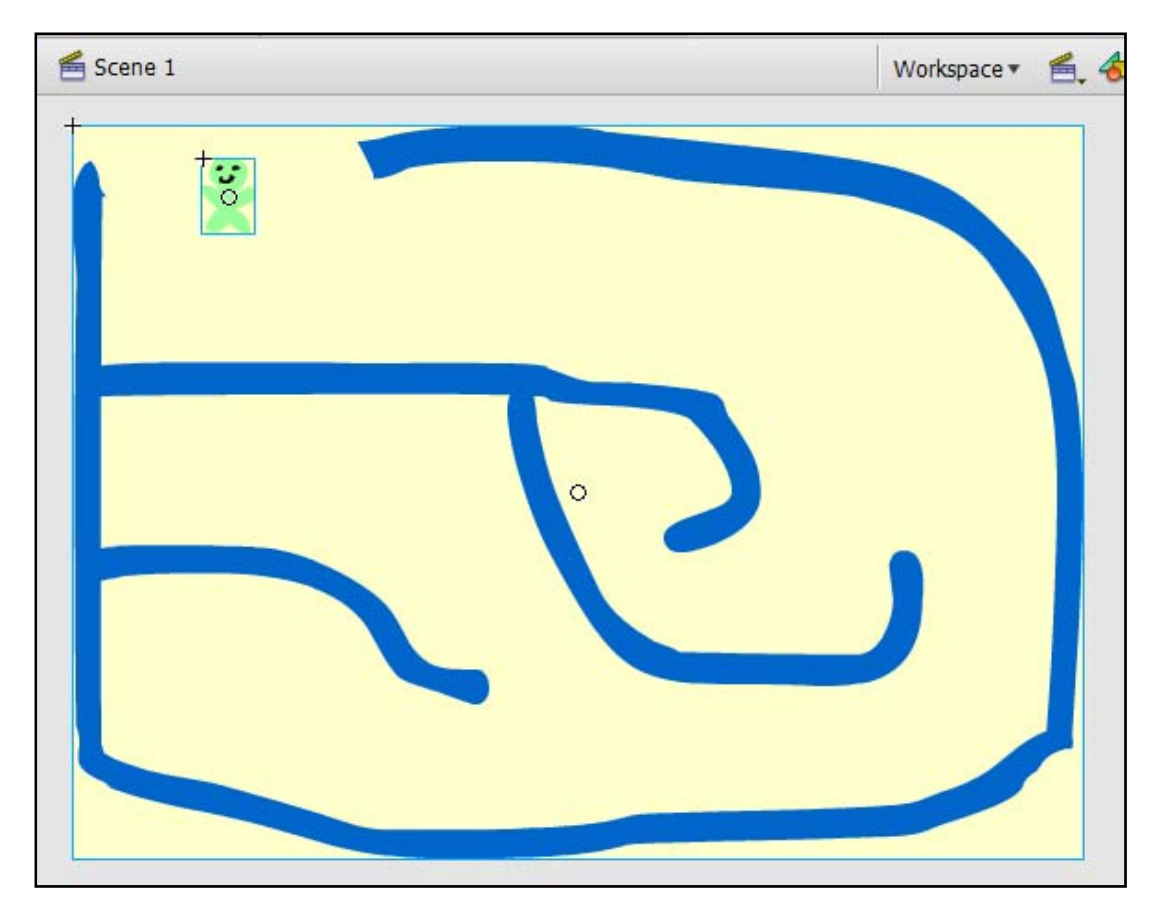

**Step 4**: Left-click on the dude movie clip (so it is selected) and hit F9. Add this code to the dude:

```
onClipEvent(enterFrame){ 
         if(Key.isDown(Key.UP)){ 
               this.y = 3;
         else if(Key.isDown(Key.DOWN)){ 
               this. y := 3; if(Key.isDown(Key.LEFT)){ 
               this. x = 3; else if(Key.isDown(Key.RIGHT)){ 
               this. x \div = 3;
        if(\text{root}.\text{maxe}.\text{hitTest}(\text{rx}+(\text{width}/2),\text{ry},\text{true}))this._x = 3;
        if(\text{root}.\text{maxe}.\text{hitTest}(\text{rx}-\text{(width/2)},\text{yr},\text{true}))this. x \neq 3;
        if(\text{root}.\text{maxe}.\text{hitTest}(\text{rx},\text{yr}(\text{height}/2),\text{true}))this. y = 3;
        if(\texttt{root}.\texttt{maxe}.\texttt{hitTest}(\texttt{x},\texttt{y-}(\texttt{height}/2),\texttt{true}))this. y \neq 3;
}
```
**Step 5**: Save and test. Adjust the dude's position slightly in the movie clip if it is slightly off centre. Source for this tutorial ‐ [http://www.tutorialized.com/view/tutorial/Making](http://www.tutorialized.com/view/tutorial/Making-a-Maze/20137)‐a‐Maze/20137